## **คู่มือการชำระเงินภาคพิเศษ**

1. นักศึกษาเข้าเว็บไซต์สำนักส่งเสริมวิชาการและงานทะเบียน https://reg.dru.ac.th

ให้นักศึกษาอ่านข่าวประชาสัมพันธ์ให้เรียบร้อยจากนั้นกดปิดข่าวประชาสัมพันธ์

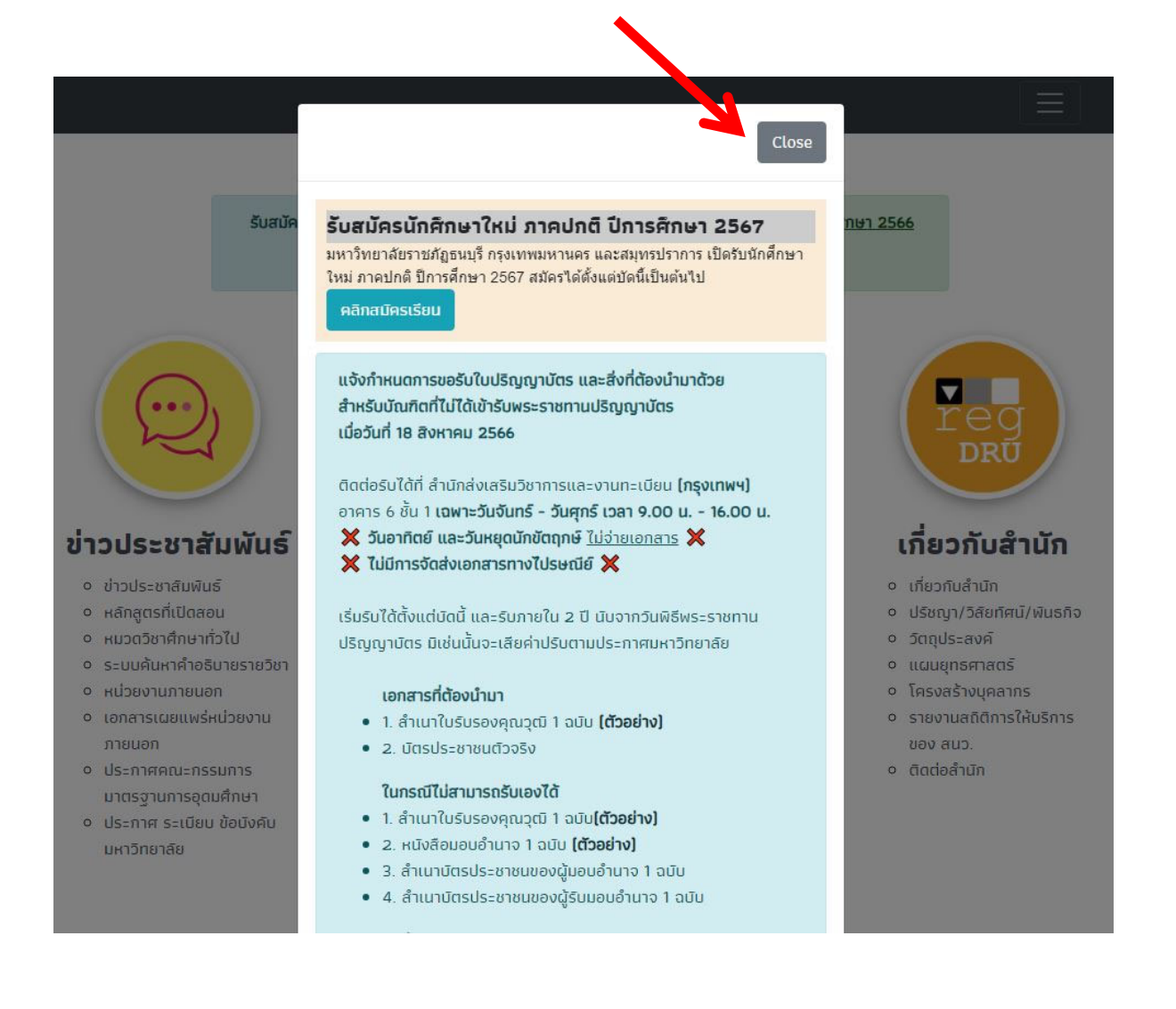

## 2. นักศึกษาสังเกตที่หัวข้อ **นกศั ึกษา** คลิกที่เมนู**ระบบสารสนเทศนักศึกษา 2020**

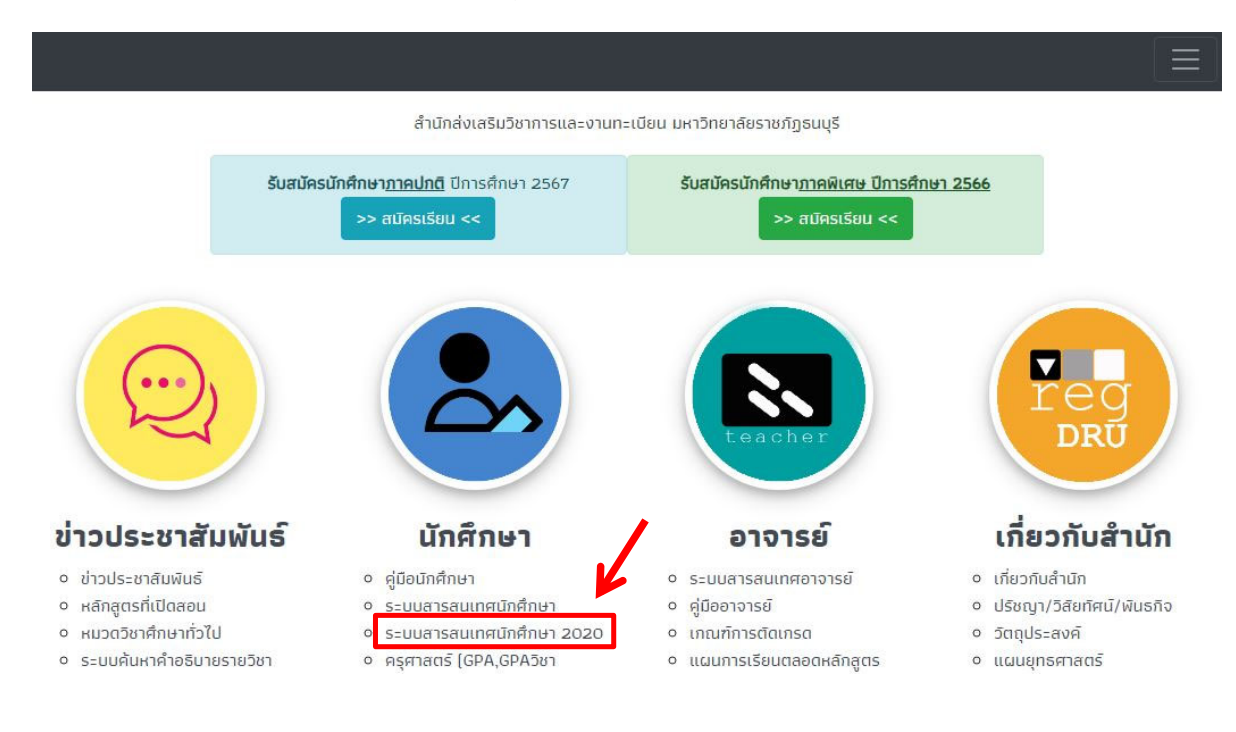

## 3. นักศึกษาคลิกที่ปุ่ม **เขาส้ ระบบ ู่**

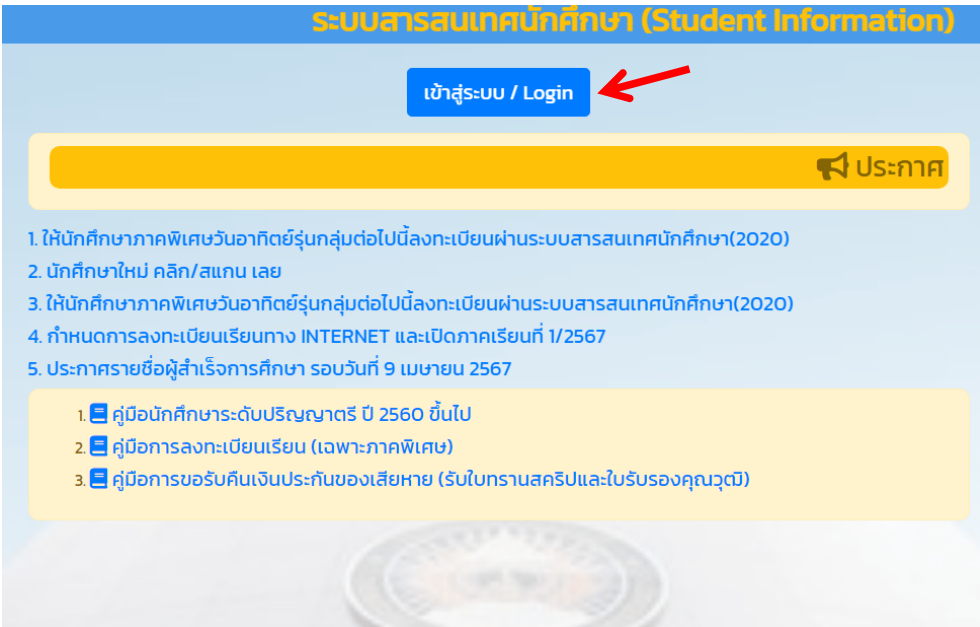

4. นักศึกษาเข้าสู่ระบบด้วย รหัสประจำตวนั ักศึกษา และรหัสผ่านของนักศึกษา

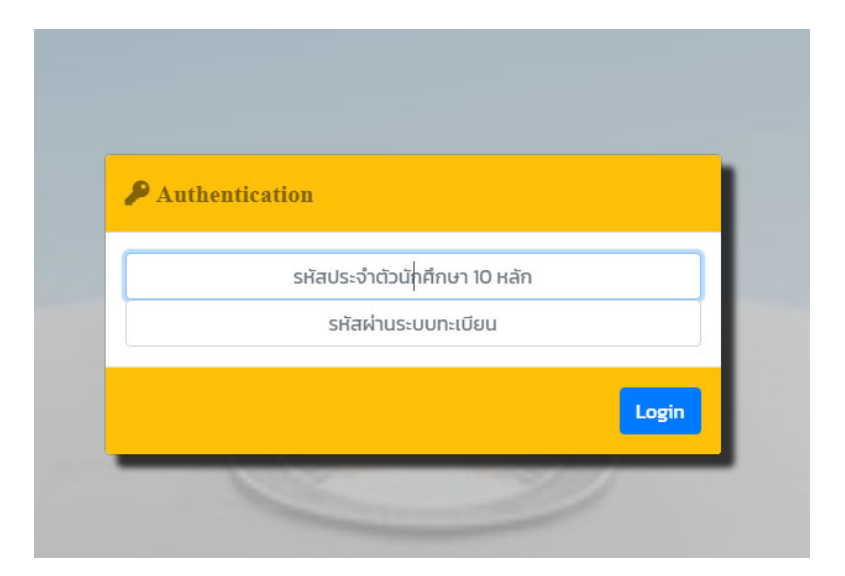

**หมายเหตุ**นักศึกษาที่เข้าระบบ**ครั้งแรก**รหสผั ่านคือ **รหัสประจำตัวนักศึกษา**

5. ระบบจะแจ้งเตือนมียอดเงินต้องชำระ นักศึกษาคลิก **OK** และเลือกที่ไอคอน <mark>แบบชำระเงิน</mark> ที่เมนูด้านล่าง

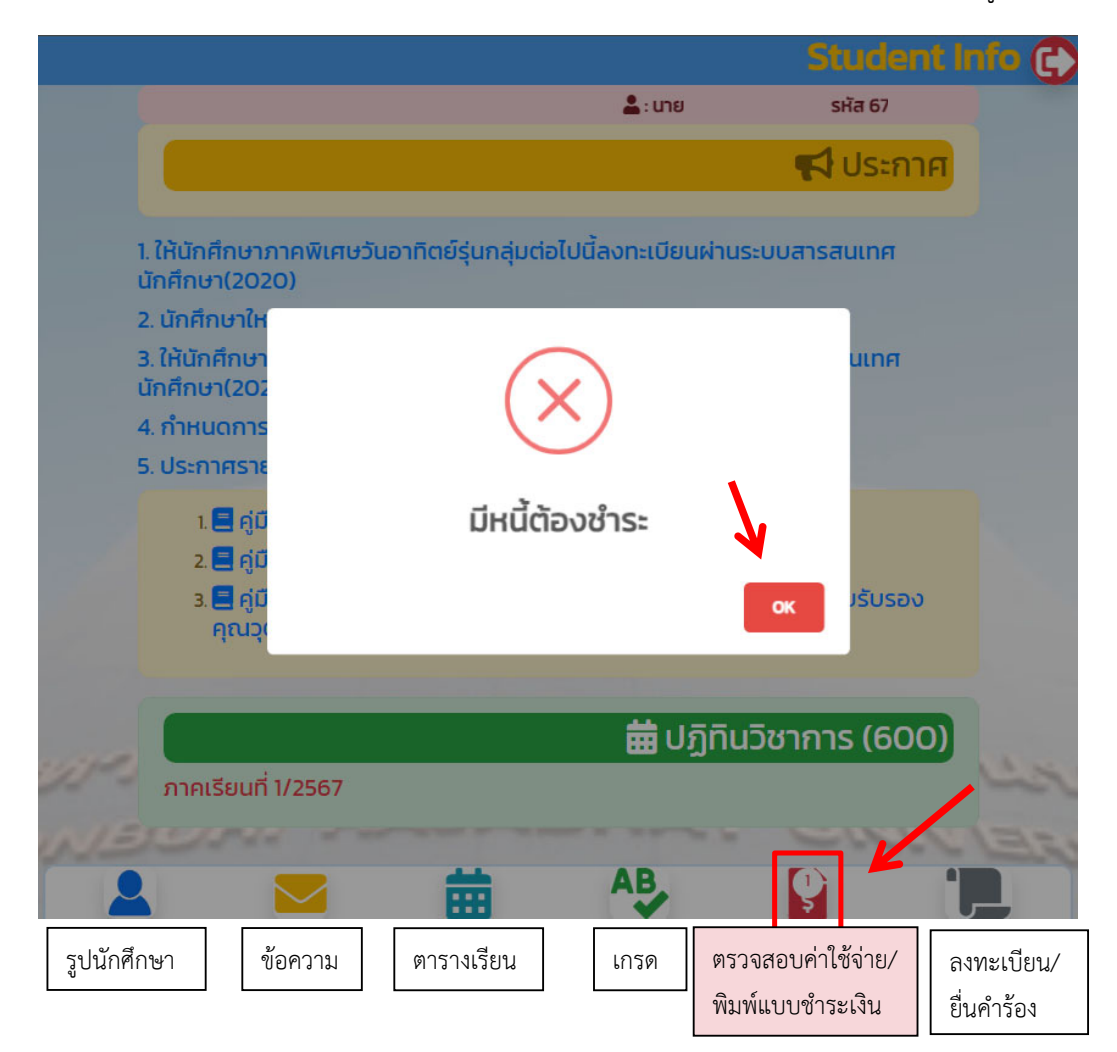

6. เมื่อนักศึกษาทำรายการในช่วงที่สามารถชำระเงินได้ระบบจะแสดงปุ่ม **พิมพ์แบบชำระเงิน** ขึ้นมา

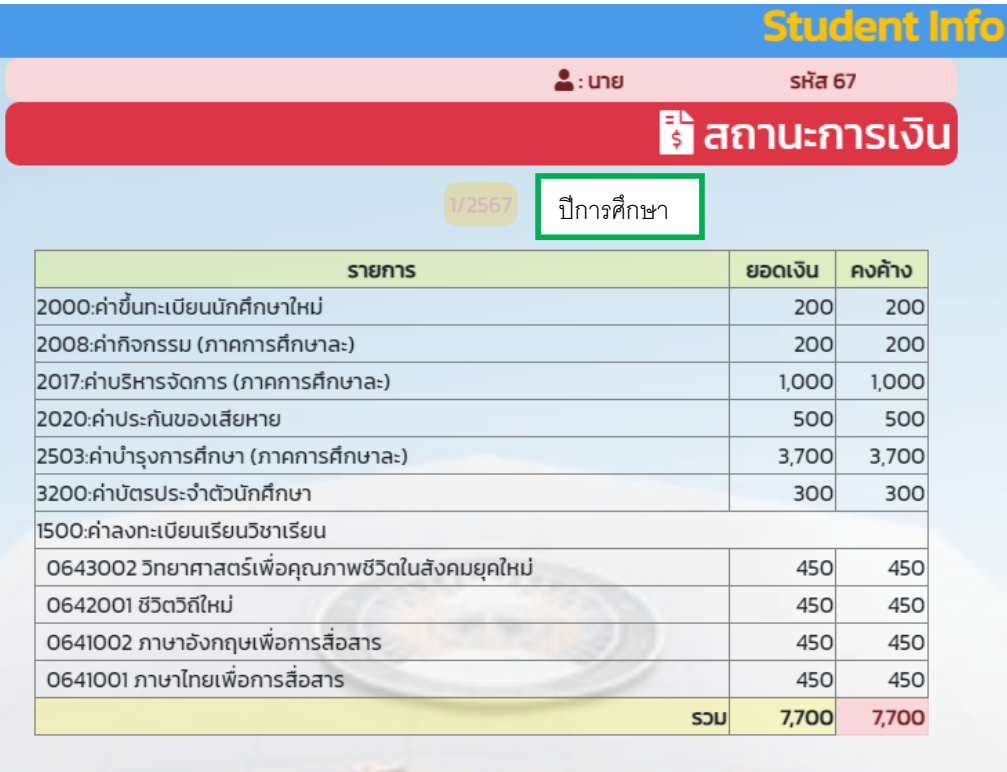

256711311 วันที่พิมพ์แบบชำระเงิน ครั้งที่ 12024-07-03 2024-08-15

<mark>⇔</mark> พิมพ์แบบชำระเงิน

 $-5700$ 

- 7. หน้าจอจะแสดงแบบชำระเงินขึ้นมา
- 7.1 ข้อมูลนักศึกษา

7.4 กำหนดในการชำระเงิน

7.7 ปุ่มพิมพ์แบบชำระเงิน

- 7.2 รายการชำระเงินของนักศึกษา 7.5 จำนวนเงินแบบชำระงวดที่ 1
- 7.3 Qr Code ในการสแกนชำระเงิน 7.6 จำนวนเงินแบบชำระเต็มจำนวน

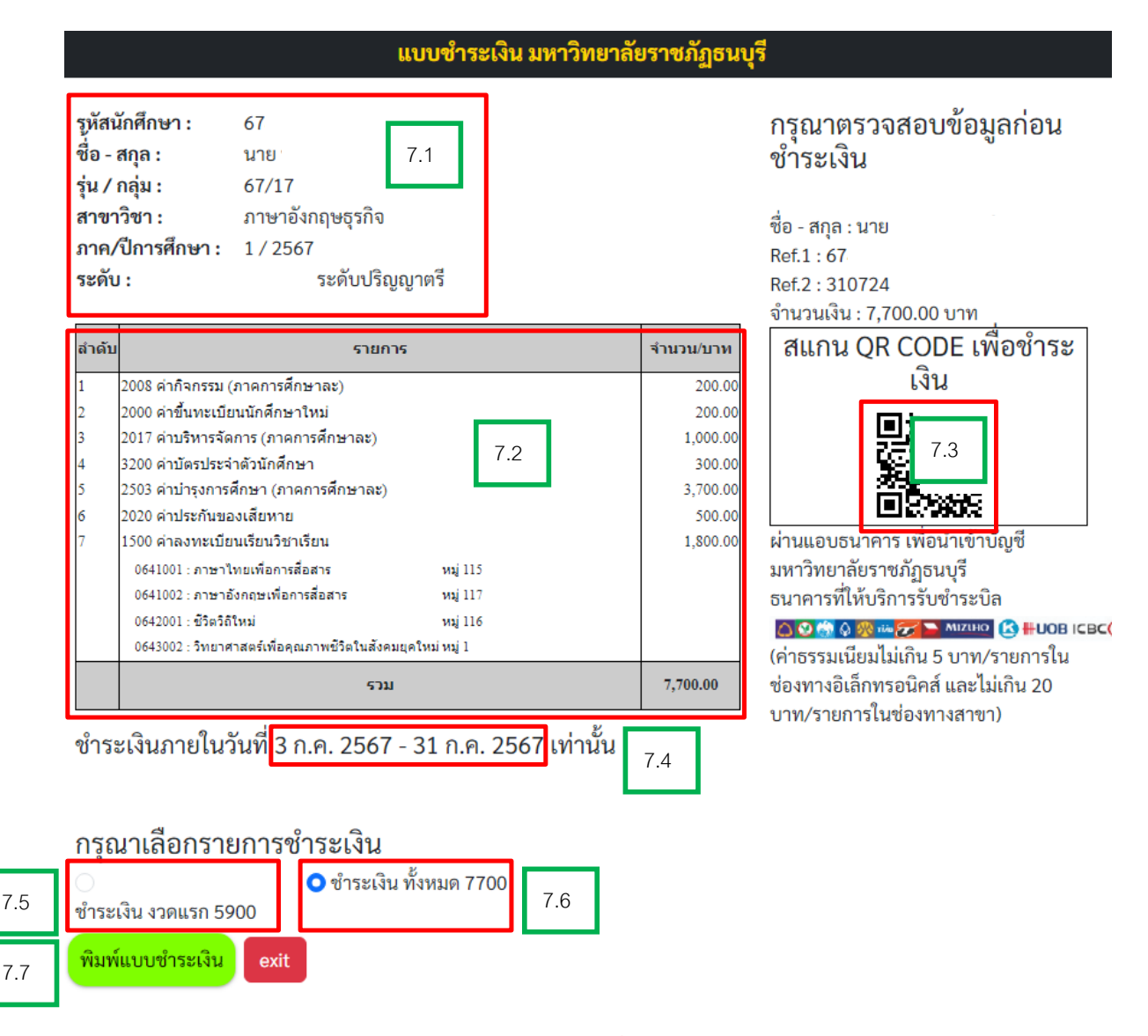

**หมายเหตุ**กรณีนักศึกษาทำรายการ**ในกำหนดชำระเงินงวดที่ 1** นักศกษาสามารถเล ึ อกทำรายการ ื ชำระเงินเฉพาะ ค่าธรรมเนียมงวดที่ 1 หรือ ชำระแบบเต็มจำนวนได้

กำหนดการชำระเงินต่างๆ นักศึกษาสามารถตรวจสอบได้ที่ปฏิทินวิชาการภาคปกติหรือ ตารางเรียนภาคพิเศษวัน อาทิตย์ ทางหน้าเว็บไซต์ <u>https://reg.dru.ac.th</u> ทั้งภาคปกติ และภาคพิเศษ